Passo a passo para registo de pedidos de reconhecimento de Estatuto de Cuidador Informal, na Segurança Social Direta – Visão Cidadão

### I - Registo de novos pedidos

- 1. Depois da autenticação na Segurança Social Direta, com NISS e respetiva password do cuidador, e **antes de iniciar o registo do pedido de estatuto de cuidador informal**, devem ser verificados e atualizados, sempre que necessário, os dados na Segurança Social, designadamente nas seguintes situações:
	- a. se o agregado familiar do cuidador está atualizado -> selecionar o tema "Família", escolher a opção "Agregado e Relações Familiares" e posteriormente selecionar a opção "Consultar e atualizar agregado familiar";
	- b. se a relação familiar do cuidador com a pessoa cuidada está atualizada selecionar o tema "Família", escolher a opção "Agregado e Relações Familiares" e posteriormente selecionar a opção "Consultar e atualizar relações familiares";

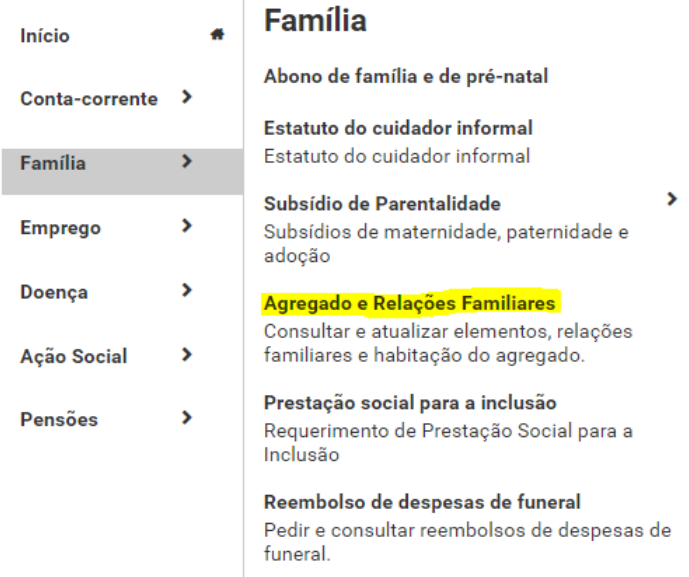

#### Família

## Agregado e Relações Familiares

#### **Consultar e atualizar** agregado familiar

#### **Consultar e atualizar** relações familiares

Consultar e atualizar os elementos que compõem o agregado familiar.

Consultar e atualizar relações familiares entre cidadãos

#### **Consultar declarações**

Consultar as declarações de agregado<br>familiar e relações familiares das quais<br>faz parte.

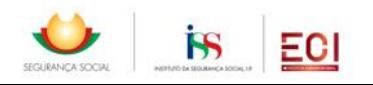

c. se o IBAN está atualizado (para o recebimento de prestações) -> aceder ao menu "Conta bancária" na opção "Perfil":

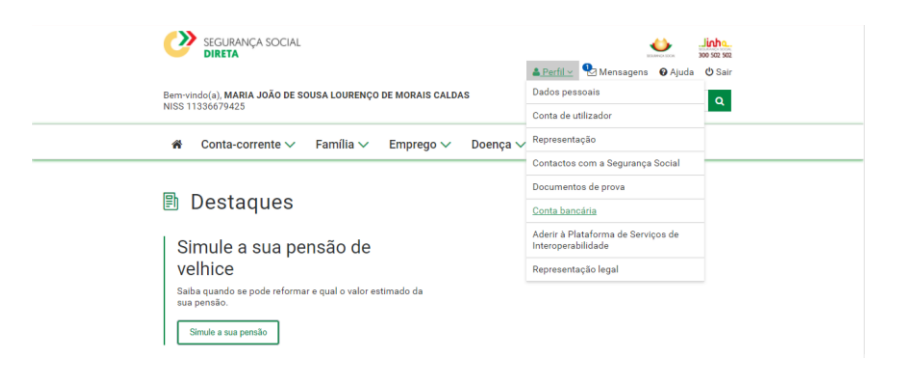

2. Para aceder ao registo do pedido de estatuto de cuidador informal, selecionar o tema "Família" e escolher a opção "Estatuto do cuidador Informal":

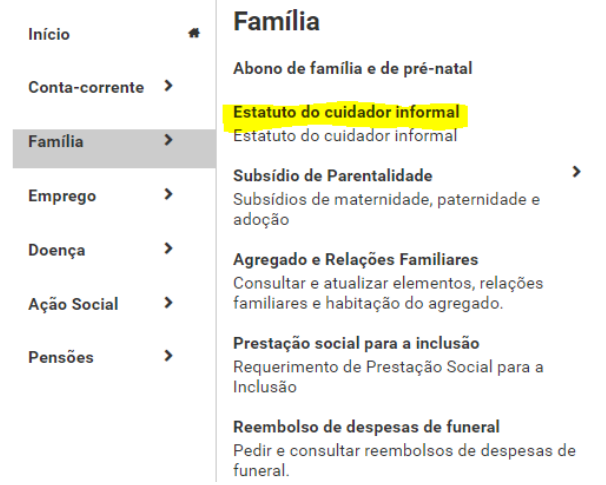

3. Neste ecrã poderá registar um novo pedido, consultar, alterar ou anular pedidos registados anteriormente. Para pedir um novo reconhecimento de estatuto de cuidador informal, deverá selecionar o botão "Pedir estatuto". Se já tiver registado um pedido anteriormente, será apresentado para consulta.

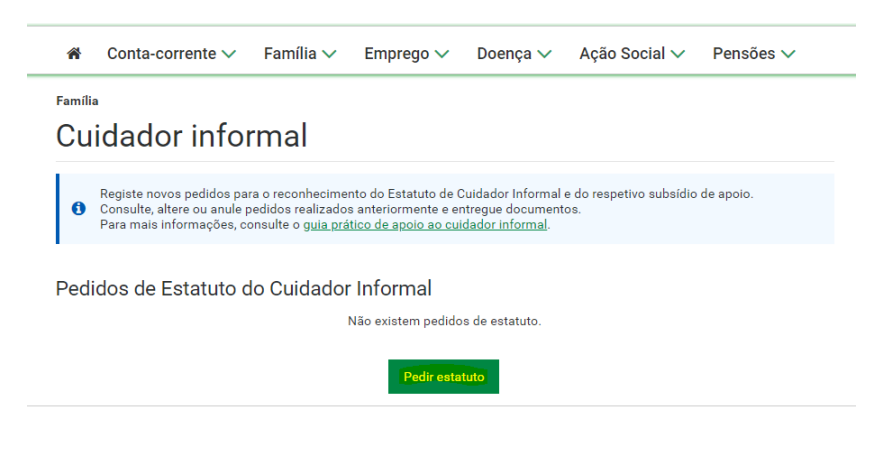

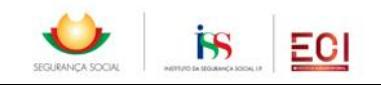

4. No ecrã seguinte são apresentados os documentos necessários para o pedido de reconhecimento de estatuto, que deverão estar previamente digitalizados e gravados no computador onde vai ser efetuado o registo. Para prosseguir com o registo deverão ser aceites as condições gerais apresentadas.

#### **■ Documentos necessários** Dependendo da sua situação, tenha consigo em formato digital:

Relativamente à pessoa cuidada:

- 
- Relativamente à pessoa cuidada:<br>• Documento comprovativo do tipo de prestações (complemento por dependência de 1º ou 2º grau ou subsídio por assistência de<br>• Documento comprovativo do tipo de prestações (complemento não se
- Relativamente ao consentimento
- -
- 
- 
- 
- 
- 
- **Relativamente ao consentimento:**<br>
Documento comprovativo do consentimento de reconhecimento (<u>Modelo C112 DGSS</u> Declaração Consentimento de reconhecimento do couidador informal) quanto este for prestado por:<br>
P

### **O** Condições gerais

- Declaro que as informações prestadas correspondem à verdade e não omitem qualquer informação relevante.<br>- Comprometo-me a apresentar os meios de prova que forem considerados necessários à instrução deste pedido.<br>- Autori prestadas

Os dados pessoais apresentados serão objeto de tratamento pelos serviços competentes da Segurança Social (Instituto da Segurança Social, I.P., Instituto da Segurança Social dos Açores, I.P.R.A. e Instituto da Segurança Soc Segurança Social

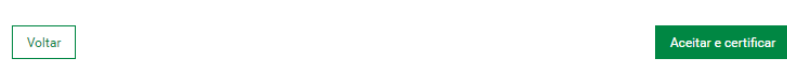

5. Neste ecrã deverá assinalar as opções que se aplicam: pode não assinalar nenhuma, se nenhuma das opções se aplicar, assinalar uma ou até mesmo todas as opções, conforme a situação em que se encontra. Para prosseguir com o registo do pedido, deverá carregar no botão "continuar".

e Permite pedir o reconhecimento de estatuto de cuidador informal Cuidador NISS e Nome Assinale as opções que forem aplicáveis: Vivo em comunhão de habitação com a pessoa cuidada Presto cuidados de uma forma permanente à pessoa cuidada Não exerço atividade profissional remunerada  $\hat{\phantom{a}}$  Não exerço outra atividade incompatível com a prestação de cuidados permanentes à pessoa cuidada.  $\hat{\bullet}$ Não recebo remuneração pelos cuidados que presto à pessoa cuidada. Voltar

Pedido de estatuto do cuidador informal

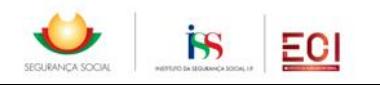

6. Registar a informação relativa à pessoa cuidada, preenchendo os campos existentes para o efeito:

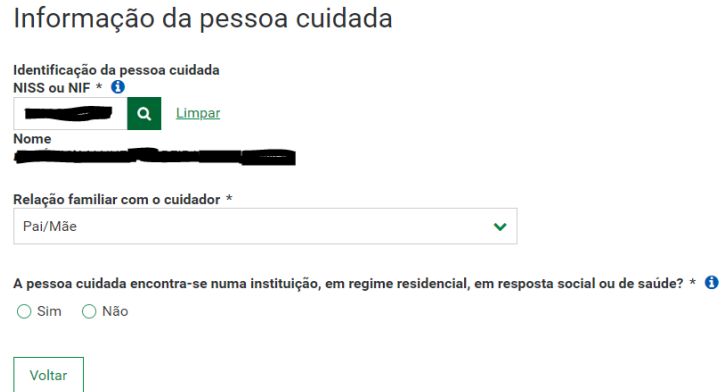

**Nota**: Por uma questão de proteção de dados a aplicação só permite que sejam registadas pessoas cuidadas para as quais já exista uma relação familiar reconhecida no sistema de informação da Segurança Social.

Caso essa relação ainda não esteja registada no Sistema de Informação da Segurança Social, antes de fazer o pedido de reconhecimento de estatuto deverá regista-la, no menu "Família" - > "Agregado e Relações Familiares" -> "Consultar e atualizar relações Familiares".

Se já tiver iniciado o registo de pedido de reconhecimento de Estatuto de cuidador informal, tem de sair, registar a relação familiar e só depois pode efetuar, de novo, o registo do pedido de reconhecimento de estatuto.

7. Registar a informação relativa à prestação por dependência da pessoa cuidada – se já recebe prestação por dependência, indicar qual a prestação recebida, o valor e a entidade responsável pelo pagamento.

Se pediu uma prestação por dependência, indicar qual a prestação e a entidade onde pediu.

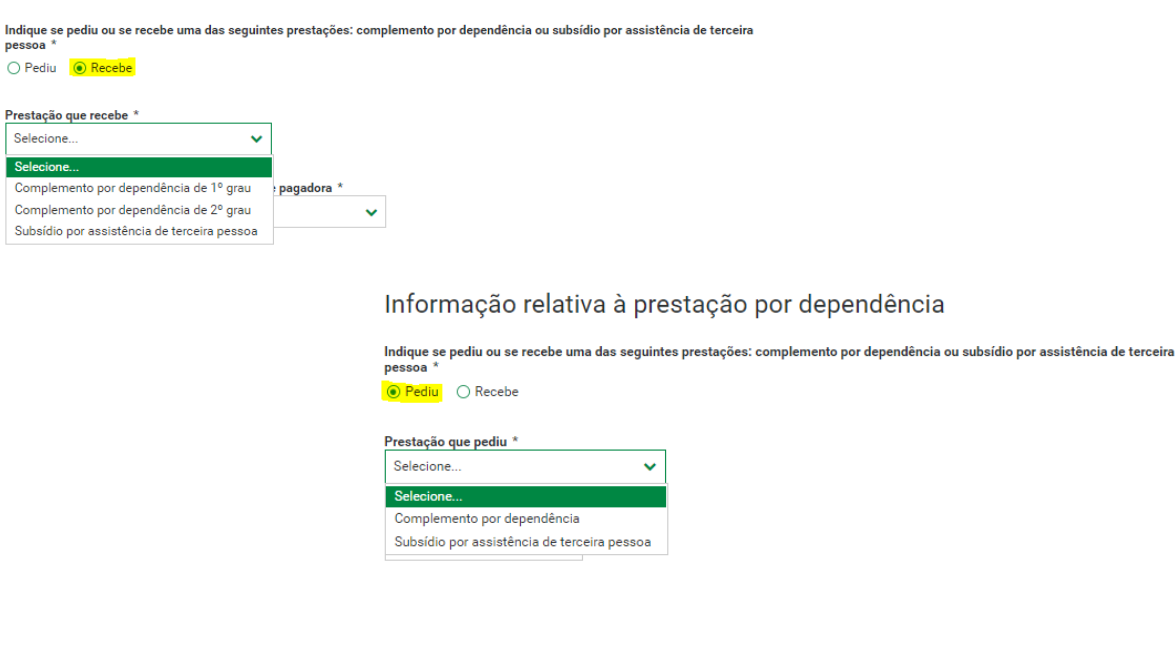

Informação relativa à prestação por dependência

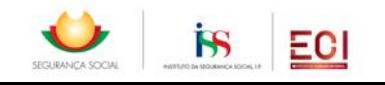

8. Indicar quem dá o consentimento para o pedido de reconhecimento de estatuto de cuidador informal:

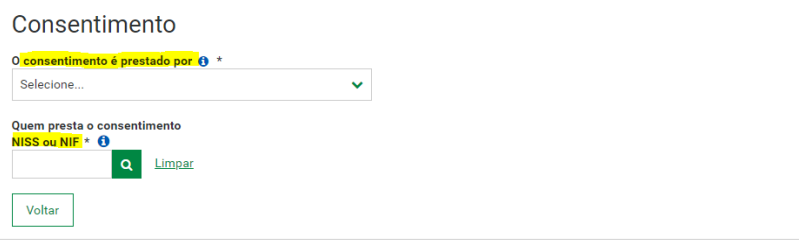

**Nota**: Por uma questão de proteção de dados, quando o consentimento não for dado pela pessoa cuidada, o comprovativo da situação de representação aplicável tem de ser previamente registado e validado pelos serviços de Segurança Social, no menu "Perfil", opção "Representação legal":

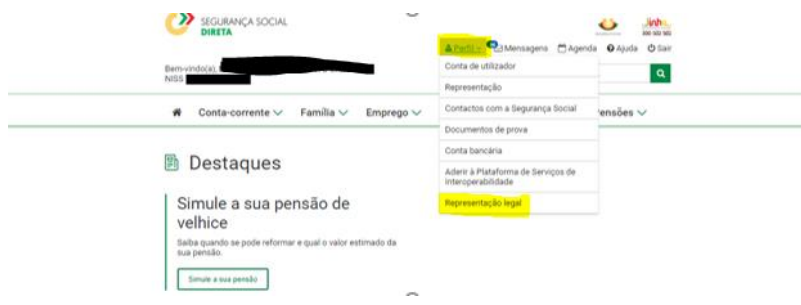

9. Os passos 6, 7 e 8 deverão ser repetidos tantas vezes quanto o número de pessoas cuidadas que se pretendam registar.

Para abrir novo registo deve carregar-se no botão "Adicionar pessoa cuidada":

Pedido de estatuto do cuidador informal O Consulte as pessoas cuidadas anteriormente adicionadas e altere ou remova os seus dados.<br>Adicione mais pessoas cuidadas. Cuidador NISS e Nome

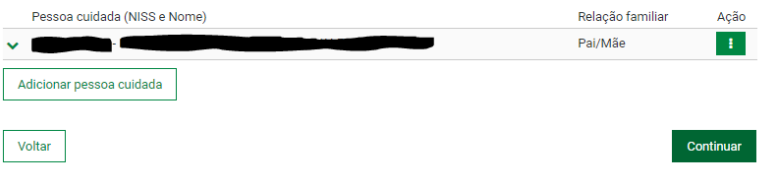

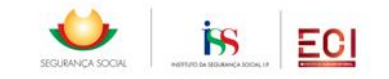

**Família** 

10. Quando o cuidador tenha residência num concelho piloto, e se apliquem todas as opções apresentadas no ponto 5, será disponibilizada a possibilidade de pedir o subsídio de apoio associado ao estatuto de cuidador informal:

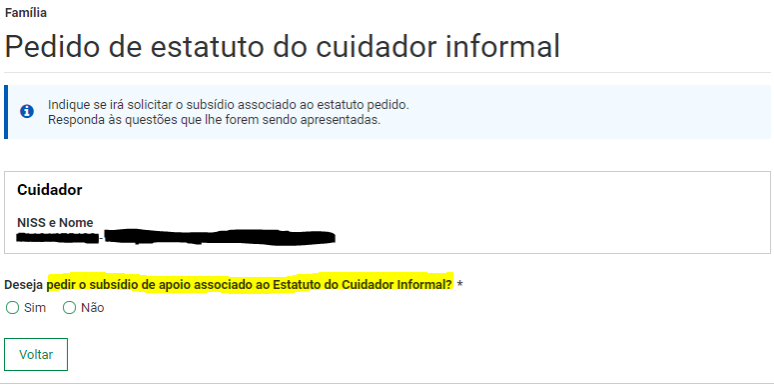

11. Se indicar que pretende pedir subsídio, cuidador deve responder à questão apresentada:

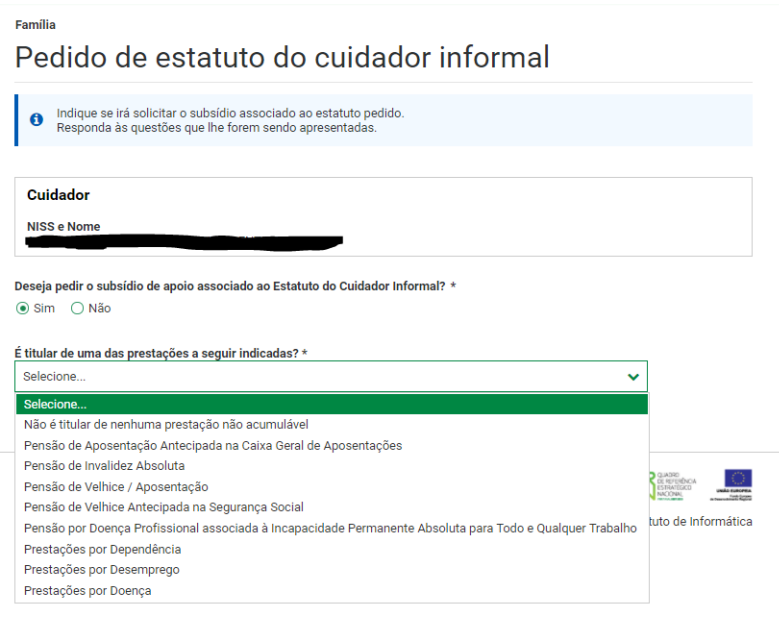

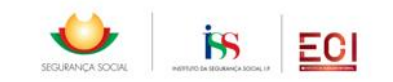

12. No ecrã seguinte são apresentados os documentos necessários para o pedido de subsídio de apoio, que deverão estar previamente digitalizados e gravados no computador onde vai ser efetuado o registo. Para prosseguir com o registo deverão ser aceites as condições gerais apresentadas:

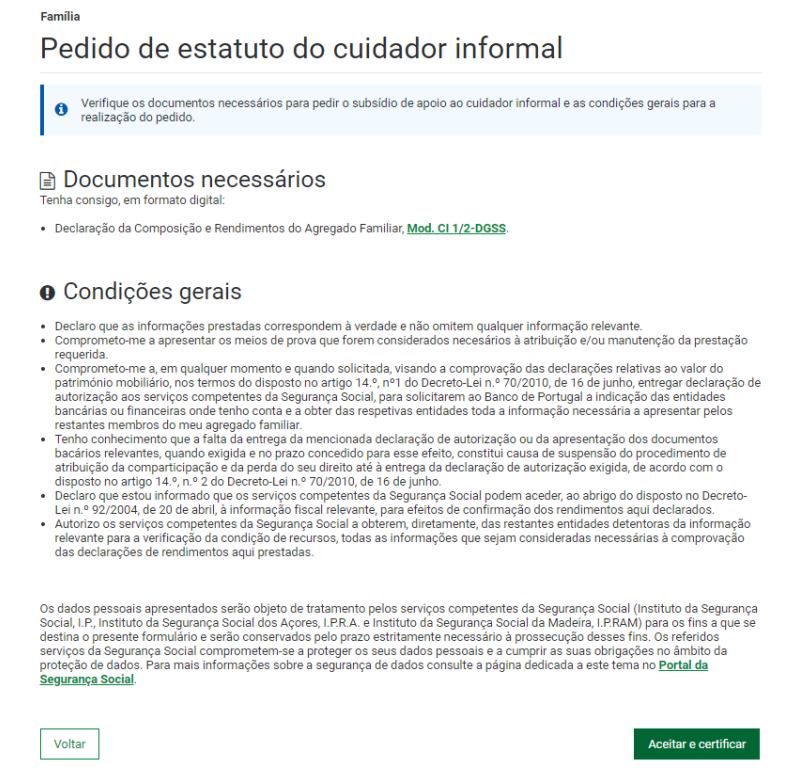

13. Seguidamente é apresentada a lista de documentos obrigatórios, para cada uma das situações. Mesmo que falte algum documento, a aplicação permite prosseguir com o registo do pedido. Os documentos em falta poderão ser entregues por este canal, numa fase posterior:

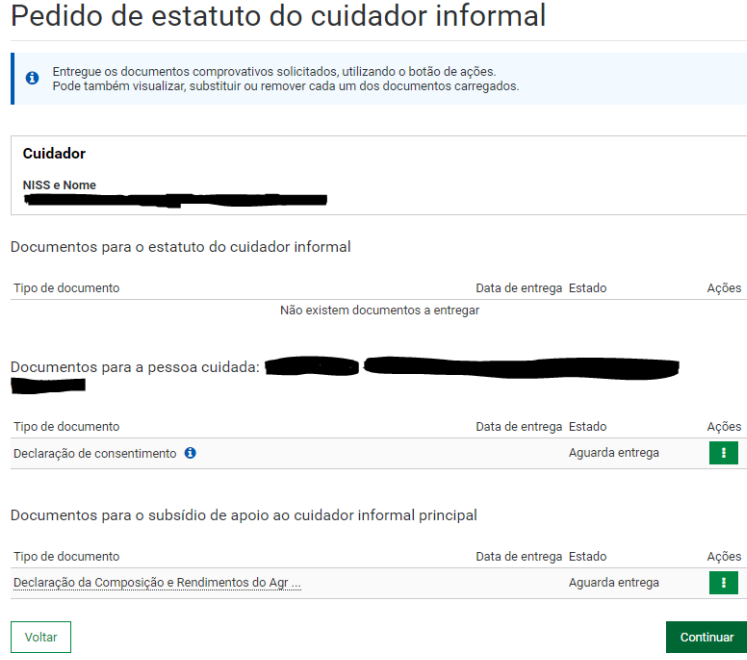

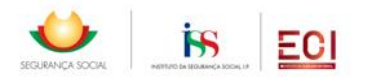

Eamilia

14. Para entregar documentos, deverá ser selecionada a ação "Entregar documento" e selecionado o ficheiro respetivo no computador:

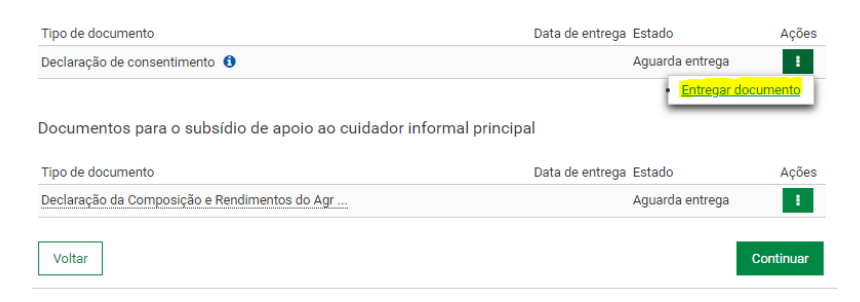

15. Antes de concluir o pedido, a aplicação apresenta um resumo de todos os dados registados e dos documentos entregues. No fim do ecrã de resumo deverá ser indicado se pretende receber as comunicações da Segurança Social por via eletrónica ou em papel. Se estiver tudo de acordo, submeter o pedido. Caso verifique alguma inconformidade nos dados registados, poderá selecionar o botão "Voltar" e retificar a informação.

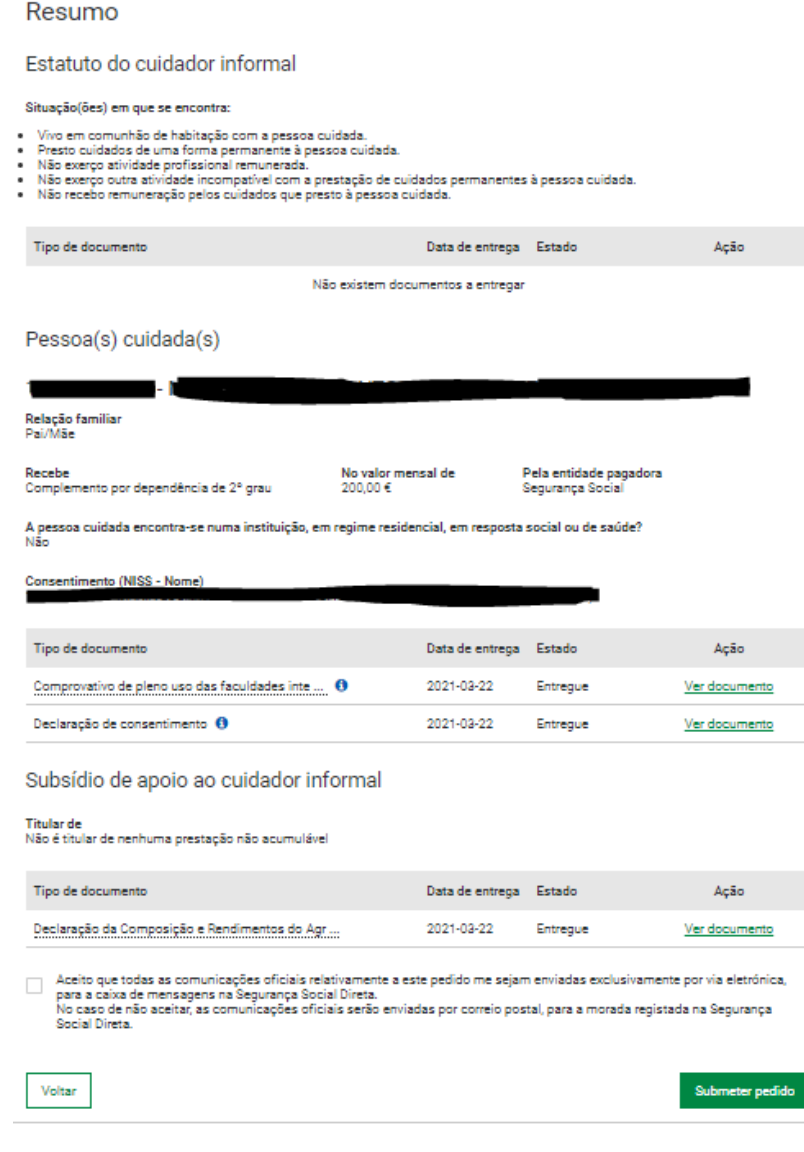

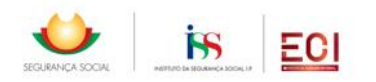

16. Ao submeter o pedido a aplicação apresenta uma mensagem de sucesso:

Pedido de estatuto do cuidador informal

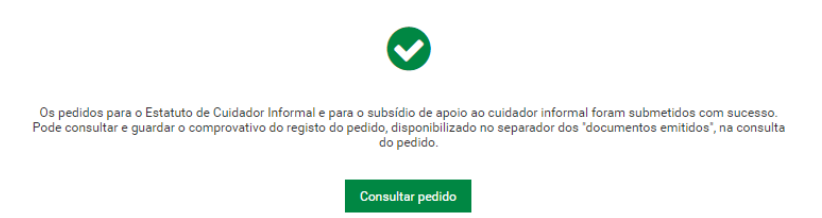

17. É também enviada uma mensagem para a caixa de mensagens da Segurança Social Direta do cuidador, com o detalhe do pedido efetuado e indicando o acesso à opção que permite imprimir o comprovativo do requerimento:

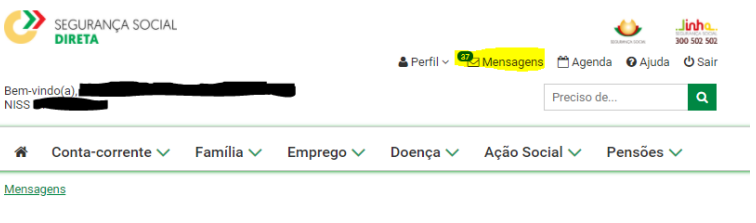

Assunto: Estatuto do Cuidador Informal - Registo do pedido

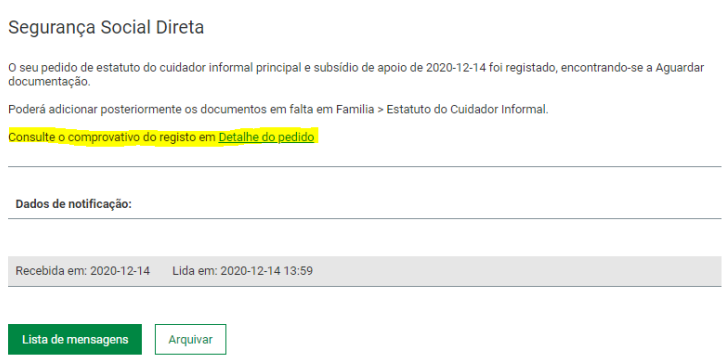

18. O comprovativo do pedido de reconhecimento de estatuto pode ser obtido, no separador "Documentos emitidos", bastando selecionar a ação "Ver documento" e posteriormente selecionar "guardar":

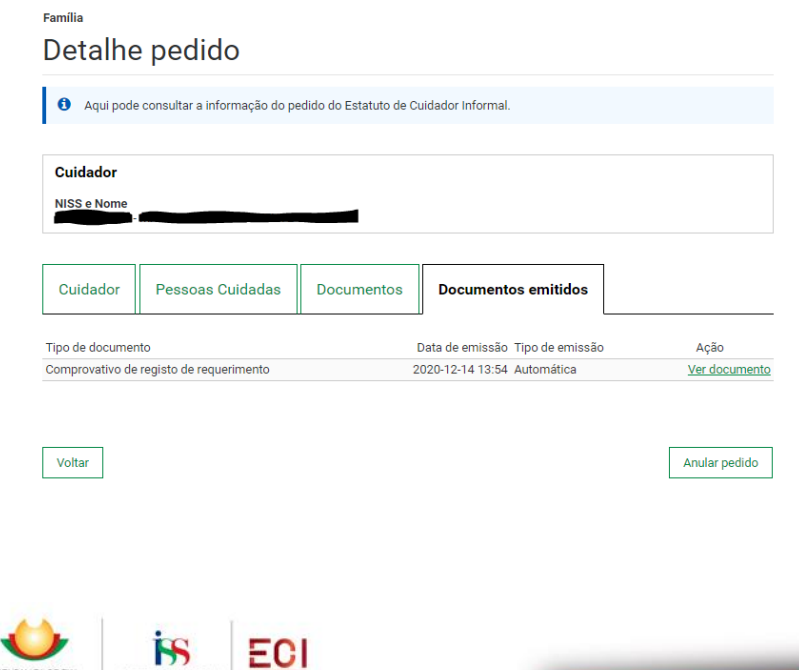

# II – Alteração de pedidos já registados.

- 1. Para aceder pedido de estatuto de cuidador informal já registado, selecionar o tema "Família" e escolher a opção "Estatuto do cuidador Informal", onde tem acesso a consultar, alterar ou anular pedidos já registados, nomeadamente entregar documentos que estejam em falta.
- 2. É possível alterar alguns dos dados registados no pedido, para tal deverá selecionar a ação "Detalhe pedido":

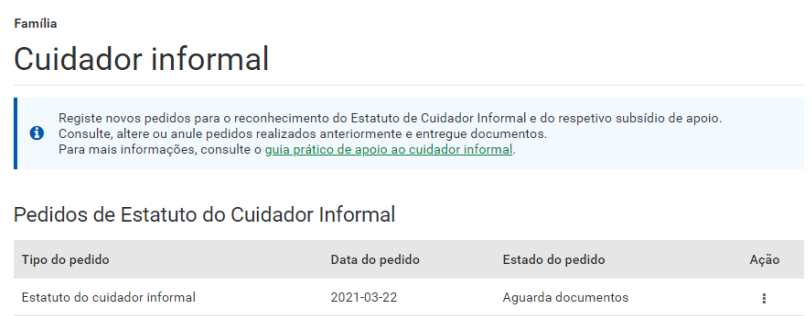

- 3. Ao entrar no "Detalhe do pedido" tem-se acesso a um conjunto de separadores com os dados relativos ao pedido de reconhecimento de estatuto de cuidador informal. Em cada um dos separadores disponibilizados, é possível consultar os dados do pedido. Sempre que seja possível alterar a informação registada, estará disponível um botão "Alterar dados", que disponibiliza os campos para alteração.
- 4. O botão "Alterar dados da pessoa cuidada" no separador "Pessoas cuidadas", permite alterar informação registada, assinalada a amarelo:

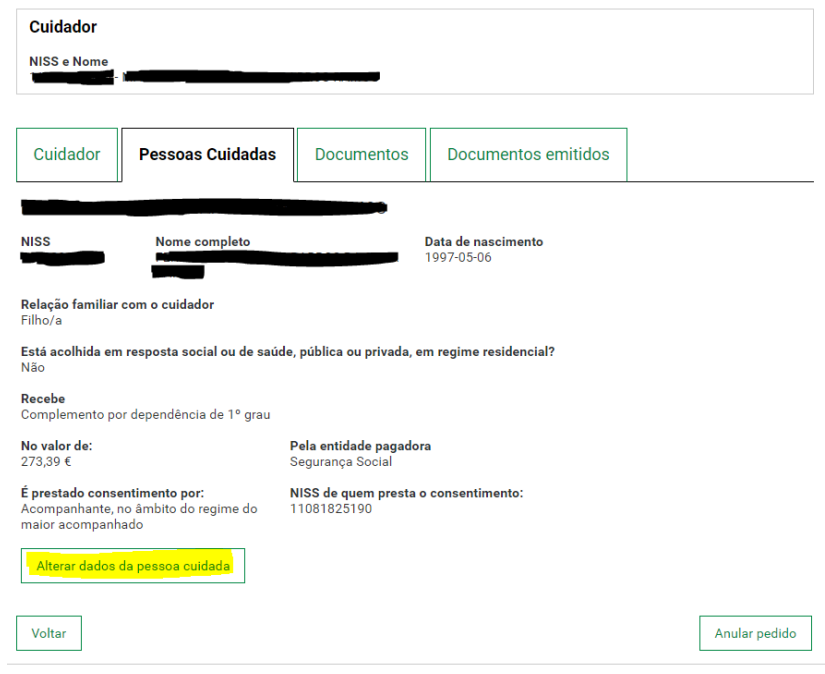

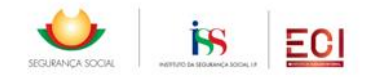

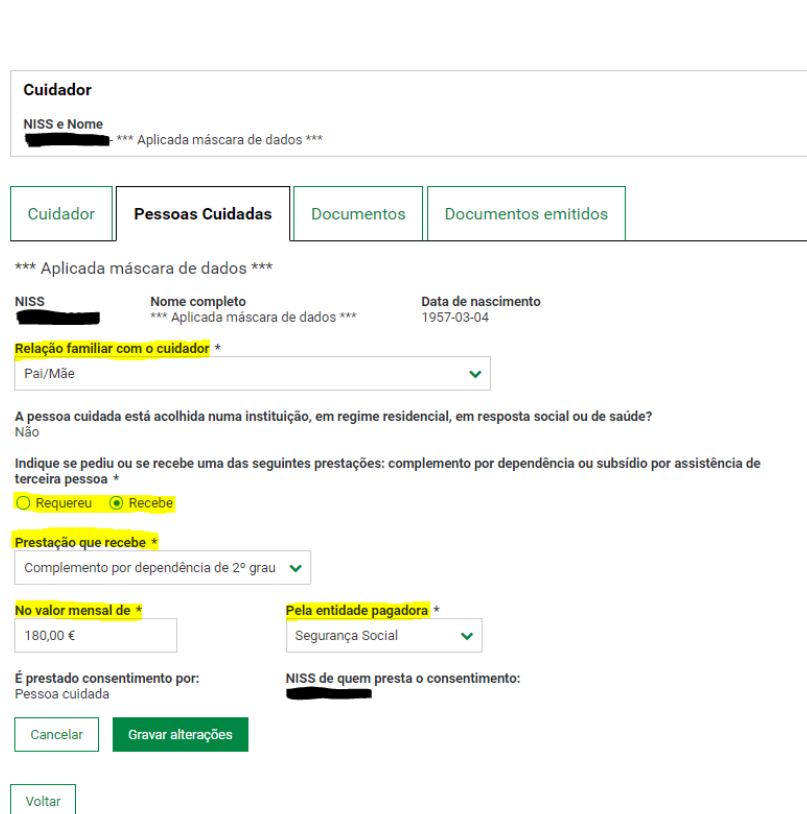

5. No separador "Documentos", é possível entregar documentos que estejam em falta no pedido, carregando no botão "Alterar documentos" para abrir essa opção. Para entregar um documento que esteja em falta deve ser escolhida a ação "Entregar documento" e selecionado o ficheiro respetivo no computador:

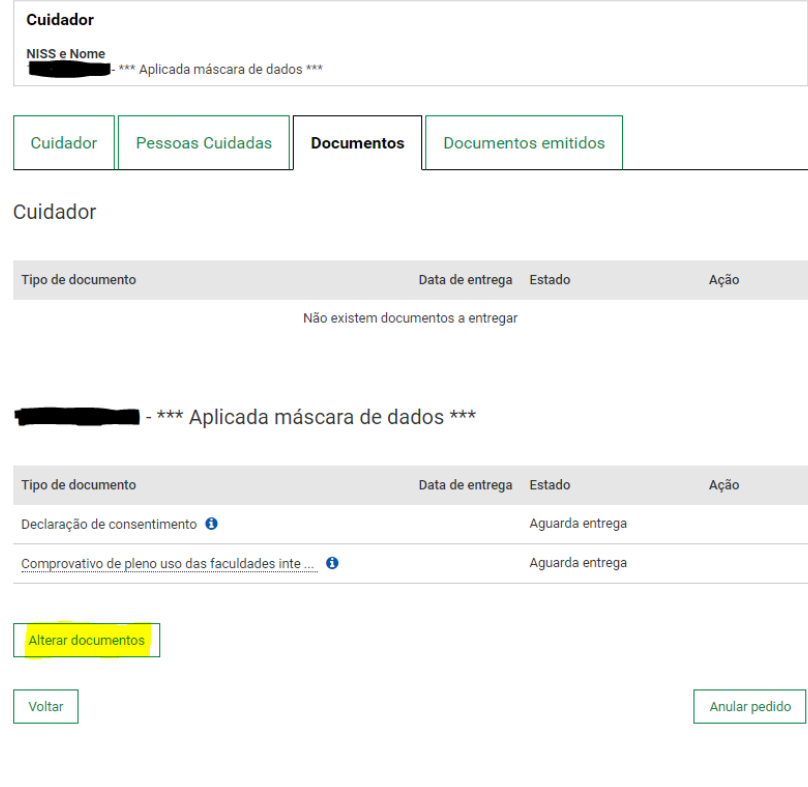

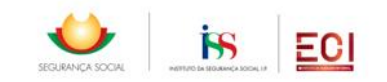

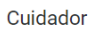

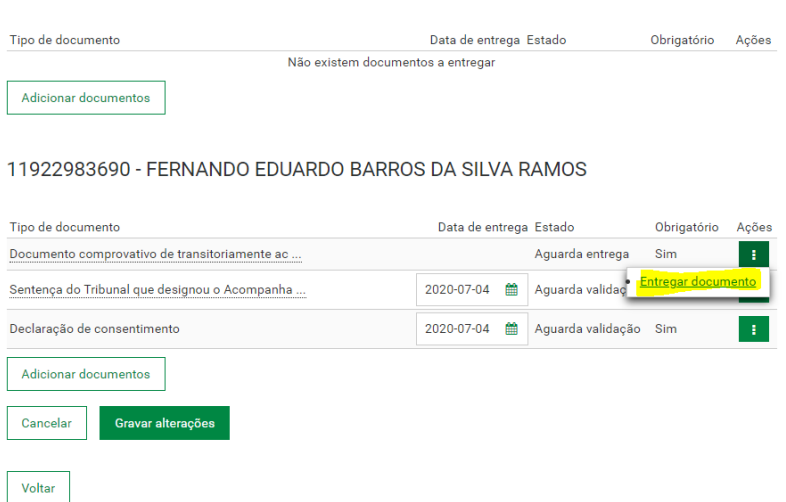

6. Caso seja necessário alterar outro tipo de informação, por erro de registo, que não seja disponibilizada para alteração nos passos anteriores, deve ser selecionado o botão "Anular pedido".

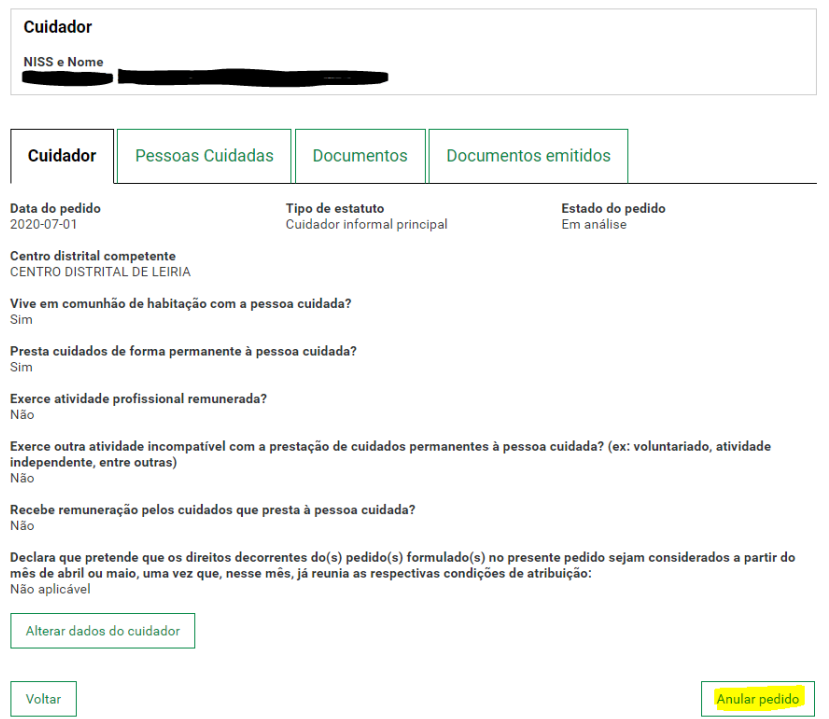

Nota: Caso o pedido submetido já esteja em tratamento pelos Serviços de Segurança Social, esta opção deixará de estar disponível.

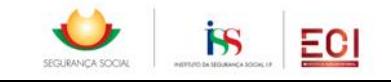